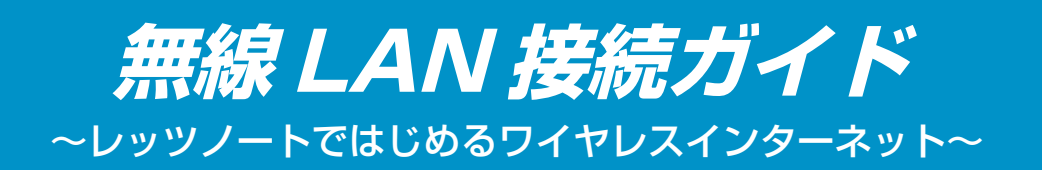

本書は、無線 LAN ではじめてインターネットに接続するまでの 手順を説明しています。無線 LAN アクセスポイントにセキュリ ティなどの設定をすでに行っている場合や複数のパソコンを接 続する場合は、手順が異なります。お使いの無線 LAN アクセス ポイントの説明書をご覧になり、接続してください。

**無線 LAN サポート情報について** 「http://askpc.panasonic.co.jp/ wlan/index.html」にアクセスすると、 最新の無線 LAN サポート情報が入手 できます。(2006 年 4 月 1 日現在)

# 無線 LAN 接続のしくみ

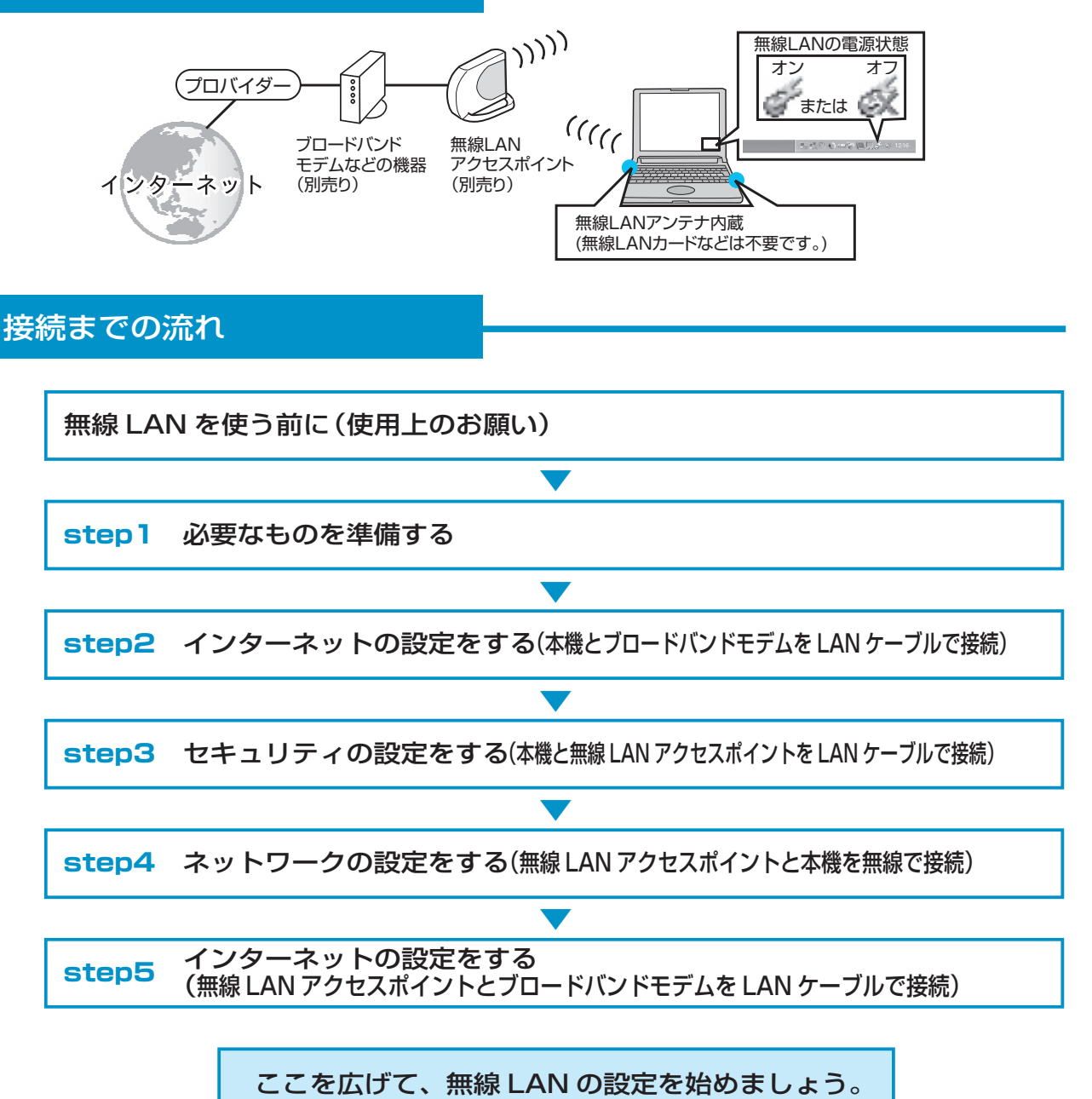

⇩

### 無線 LAN を使う前に(使用上のお願い) 航空機内や病院内などでは無線 LAN の電源をオフにしてください ■ CF-R5 シリーズをお使いの場合 ■ CF-W5/CF-Y5/CF-T5 シリーズを お使いの場合 画面右下のタスクトレイの きをクリック 無線 LAN 切り替えスイッチを左(OFF 側) し、[ 無線 LAN オフ ]をクリックする。 にスライドする。 <u> || || || || || || ||</u> 無線LAN オン(W) 無線LAN オフ(L) -2 ↓802.11a 有効(E) ごみ箱 802.11a 無効(D) バージョン情報い 5∛♡ ♦ ㅋ님(  $\sqrt{3}$  \$ 10:24 無線LAN切り替えスイッチ OFF COMPLE 屋外では IEEE802.11a(5GHz の無線 LAN)を無効にしてください 無線 LAN で通信するつもりがなくても、**屋** 802.11a 有効(F) ごみ箱 **外で IEEE802.11a を使って通信を行う** 802.11a 無効(D) **ことは、電波法で禁止されています。**なお、 バージョン情報(V)⊿ IEEE802.11b/g での通信は可能です。 d <mark>ਰਾਲ ਦੇ ਵਾਸ ਦੇ ਕ</mark>ਾਨ ਤੇ 10:24 無線 LAN によるデータの盗聴やハードディスク内への侵入に注意してください

無線 LAN をお使いの場合、ネットワークを経由して、ハードディスク内のデータを盗み見られたり、 共有しているファイルなどにアクセスされるおそれがあります。 本書をお読みになり、セキュリティに関する設定(暗号化など)を行ってから、無線 LAN をお使い ください。

IEEE802.11a の旧規格にのみ対応のパソコンと ad hoc 通信はできません

総務省より電波法施行規則等の改正省令が 2005 年 5 月 16 日付で公示され、無線 LAN 規格 「IEEE802.11a」が変わりました。以前からある J52 という規格から W52、W53 という規格が 作られたため、同じ「IEEE802.11a」対応の無線 LAN であっても、J52 のみ対応している機器が 存在します。

本機の無線 LAN は J52、W52、W53 に対応していますが、J52(旧規格)のみ対応しているパソコ ンと ad hoc 通信モードでの接続はできません(IEEE802.11b/g での ad hoc 通信は可能です)。

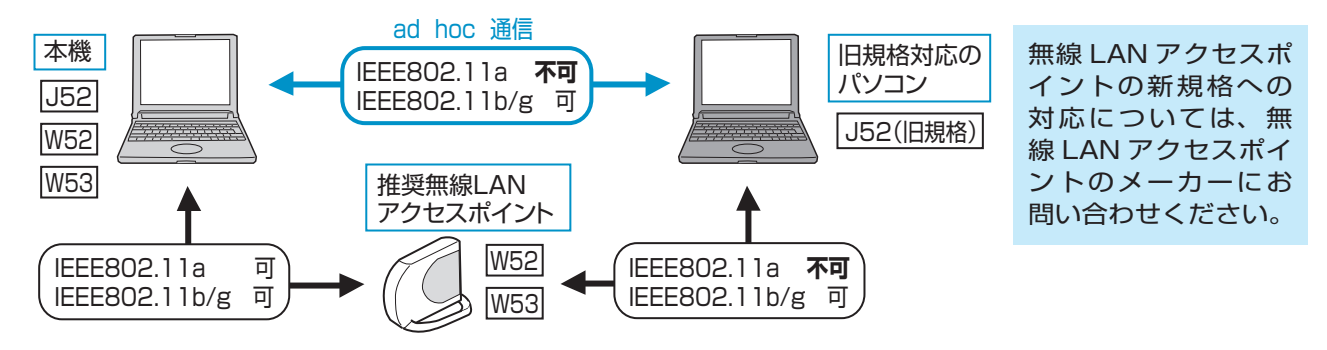

## **step <sup>1</sup>** 必要なものを準備する

### ■インターネットに接続するための回線

無線LANによるインターネットを快適にお使いいただくには、ADSLやケーブルテレビ(CATV)、 光ファイバー(FTTH)などのブロードバンド回線をお勧めします。

### ■プロバイダーへの入会手続き

回線の契約とプロバイダーへの入会は、別々に申し込みをする場合と、同時に申し込みをする場 合があります。申し込み時に十分ご確認ください。 プロバイダーに入会する方法は、主に次の 2 とおりがあります。

●書類に必要事項を記入して申し込む

●オンラインサインアップで申し込む

オンラインサインアップは、書類を送ってもらう必要がないので便利ですが、オンラインサイン アップを始める前に次のものを用意しておく必要があります。

- ●モジュラーケーブル(別売り)
- ●料金の引き落としに使うクレジットカード
- ●筆記道具

オンラインサインアップの途中では、インターネットの接続に必要なアカウントやパスワードな どの重要な情報が表示されますので、必ずメモをとってください。

■ ADSL や光ファイバーに接続するための ブロードバンドモデム(別売り)

■無線 LAN アクセスポイント(別売り)

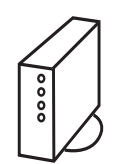

通常は、契約したブロードバンド接 続サービス会社から提供されます。

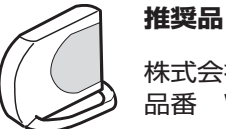

株式会社バッファロー製 品番 WHR-AMG54

インターネットの設定をする **step 2**

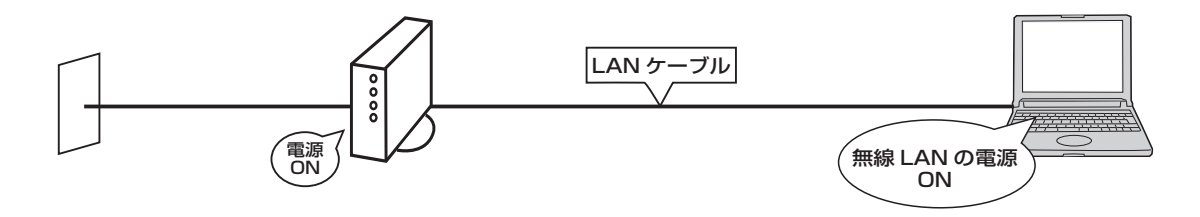

パソコンをインターネットに接続するときに必要な情報を回線機器に設定する必要があります。必 要な情報はプロバイダーによって異なりますので、回線機器の説明書とプロバイダーや回線業者か ら提供された資料をよくお読みください。

本書では、推奨品の無線 LAN アクセスポイントご使用の場合を例にして、設定手順を説明します。 推奨品以外の無線 LAN アクセスポイントの場合、無線 LAN アクセスポイントに付属の説明書を ご覧ください。

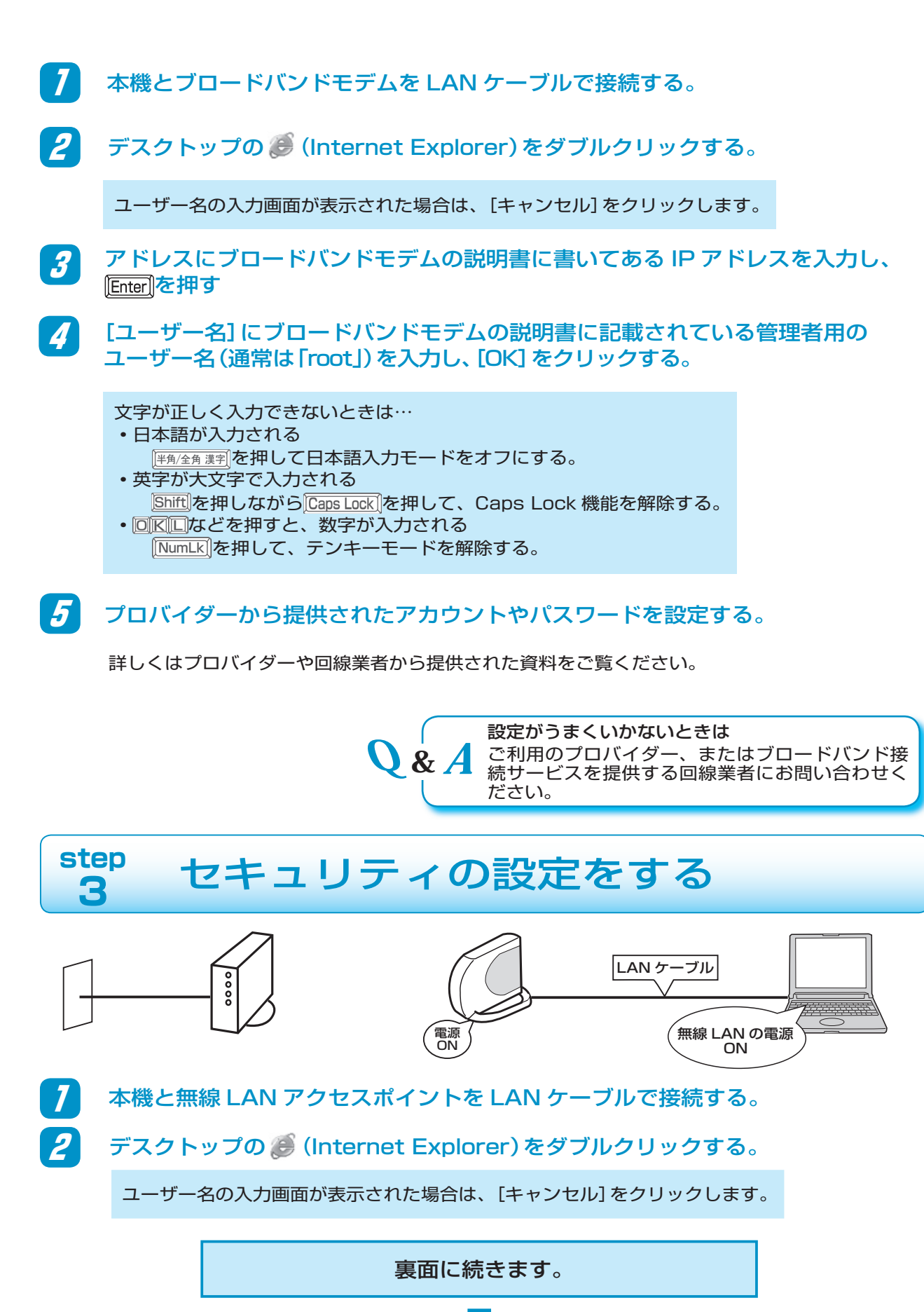

⇩

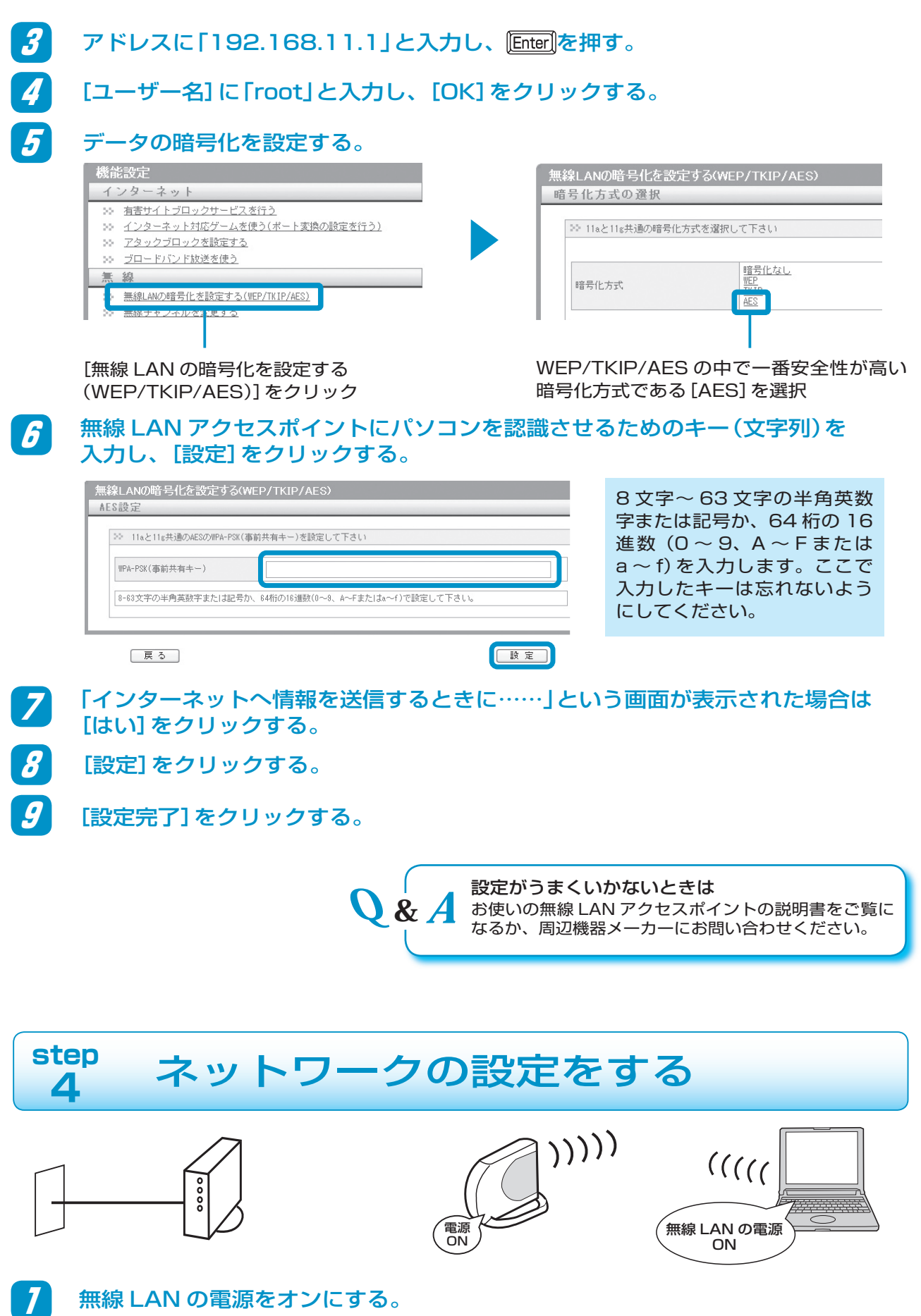

### ■ CF-W5/CF-Y5/CF-T5 シリーズを お使いの場合

3

無線 LAN 切り替えスイッチを右(ON 側)に スライドする。

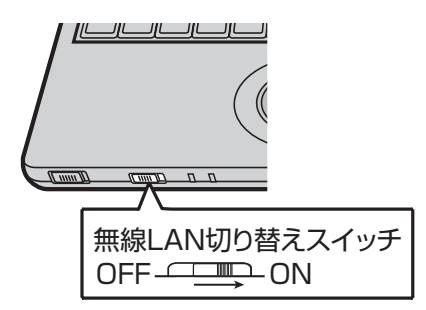

■ CF-R5 シリーズをお使いの場合

画面右下のタスクトレイの まをクリック し、[無線 LAN オン]をクリックする。

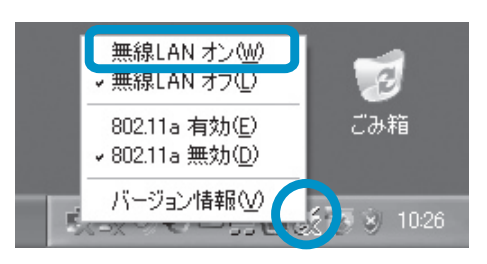

IEEE802.11a を使う場合は、画面右下のタスクトレイの まをクリックし、[802.11a 有効] にチェックマークが付いていることを確認する。

# 画面右下のタスクトレイの むを右クリックし、[利用できるワイヤレスネット ワークの表示]をクリックする。

接続する無線 LAN アクセスポイントを選択して、[接続]をクリックする。

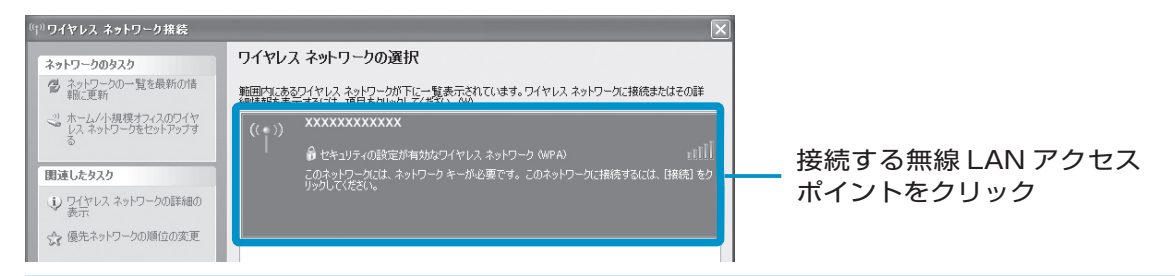

「ワイヤレスネットワークの選択」画面に無線 LAN アクセスポイントが表示されるまで、時間 がかかる場合があります。しばらくお待ちください。

本機と無線 LAN アクセスポイントの距離が離れていたり間に障害物がある場合は、機器を近づ けたり、見通しのいい場所に移動した後、「ワイヤレスネットワークの選択」画面の[ネットワー クの一覧を最新の情報に更新]をクリックしてください。

無線 LAN アクセスポイントが見つからないときは、次の項目を確認してください。

- •セットアップユーティリティの「詳細」メニューで [無線 LAN] が [有効]
- •[スタート]‒[ 接続]‒[すべての接続を表示]をクリックし、[ワイヤレスネットワーク接続] を 右クリックして[無効にする]が表示されていること

4 無線 LAN アクセスポイントに接続する。

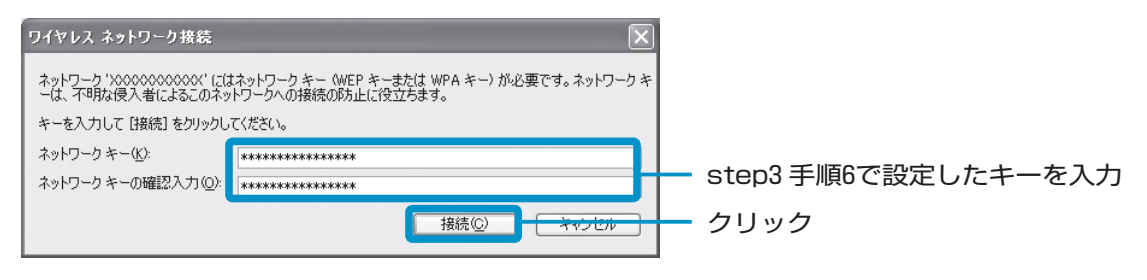

無線 LAN アクセスポイントの右に (後続)が表示されれば接続完了です。

### 接続が完了しない…

- •ネットワークキーの入力が間違っていませんか?(16 進数と ASCII 文字を間違えているなど) もう一度入力し直してください。
- •無線 LAN アクセスポイントとパソコン両方の暗号化設定を削除すると接続できますか? 接続できた場合は、暗号化の種類(WEP や TKIP など)やネットワークキーを再設定してく ださい。

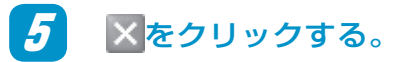

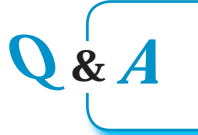

設定がうまくいかないときは 画面で見る $\mathfrak{P}$ 「困ったときの Q&A」の「インタ ーネット / 無線 LAN」をご覧ください。

#### インターネットの設定をする **step 5**

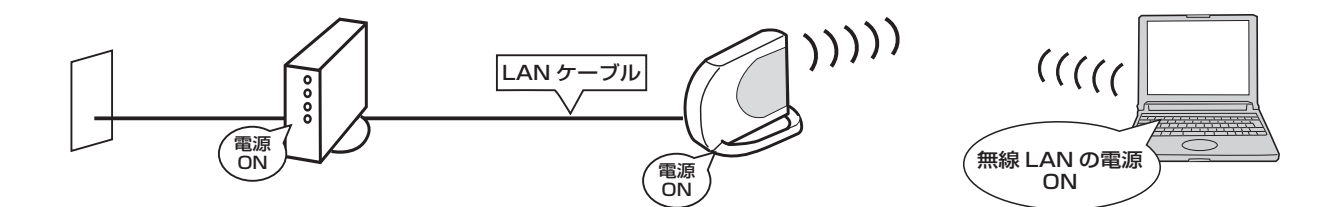

1 無線LANアクセスポイントとブロードバンドモデムをLANケーブルで接続する。

2 step3 の手順 2 ~ 4 を行い、無線 LAN アクセスポイントの設定画面を開く。

3 プロバイダーから提供されたアカウントやパスワードを無線 LAN アクセスポイ ントに設定する。

お使いのブロードバンドと無線 LAN アクセスポイントの両方にルーター機能が内蔵されている場合 は、無線 LAN アクセスポイントを「ブリッジモード」に変更する必要があります。設定方法につい ては、無線 LAN アクセスポイントに付属の説明書をご覧ください。

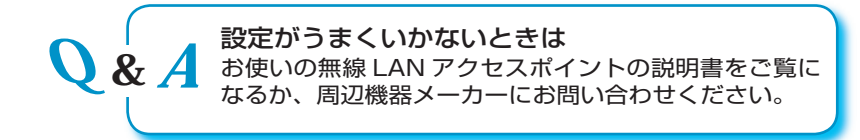

# 接続できないときは

次のような原因が考えられます。順番に確認してください。

設定を変更した場合は、パソコンと無線 LAN アクセスポイントを再起動し、通信できるかどうか確 認してください。

IP アドレスが正しく取得できていない

画面右下のタスクトレイに か表示されている場合は、 いをクリックし、[サポート]-[修復]をク リックしてください。

## ネットワークに完全に接続していない

画面右下のタスクトレイに やが表示されている場合は、無線 LAN アクセスポイントに接続中です。 そのまましばらくお待ちください。 やの表示が長く続く場合は、次の手順を行ってください。

- 1. 變少をクリックし、[ワイヤレスネットワークの表示]をクリックする。
- ⒉ 接続する無線 LAN アクセスポイントをクリックし、[切断]をクリックする。
- ⒊ 接続する無線 LAN アクセスポイントを再度クリックし、[接続]をクリックする。

## 無線 LAN アクセスポイントが使用するチャンネルが異なっている

無線 LAN アクセスポイントで設定したチャンネルが、本機に搭載されている無線 LAN で使用でき るチャンネルの範囲から外れていると、通信を行うことができません。本機で使用できるチャンネ ルは、下の表をご確認ください。無線 LAN アクセスポイントのチャンネルは、無線 LAN アクセス ポイントに付属の説明書をご確認ください。

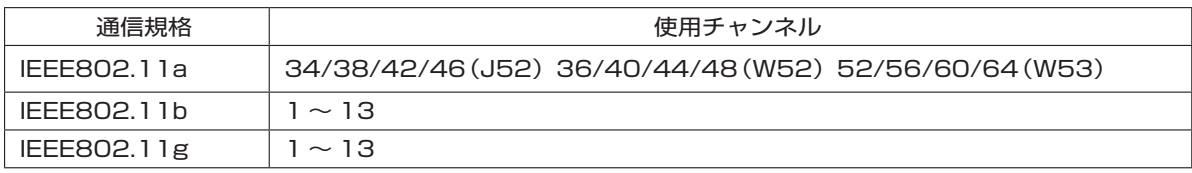

## 無線 LAN アクセスポイントに MAC アドレスを登録していない

無線 LAN アクセスポイントによっては、あらかじめ本機の無線 LAN の MAC アドレスを登録し ておく必要があります。その場合は、無線 LAN アクセスポイントに付属の説明書に従って、無線 LAN の MAC アドレスを登録してください。

本機の無線 LAN の MAC アドレスを確認するには、[スタート]-[すべてのプログラム]-[アクセサリ] –[コマンドプロンプト]をクリックし、「ipconfig /all」と入力して Enter を押してください。 ワイヤレスネットワーク接続側の「Physical Address」と表示された行の 12 桁の英数字が無線 LAN の MAC アドレスです。

## 無線 LAN を使うアプリケーションソフトどうしが競合している

無線 LAN の PC カードや USB 無線 LAN アダプターなどに付属のアプリケーションソフト、また は「Client Manager2」や「Client Manager3」がインストールされている場合は、[スタート]ー[コ ントロールパネル]ー[プログラムの追加と削除]をクリックして削除してください。

## 接続が切れるときは

CPU 省電力設定をインストールした後、接続してみてください。

- 1. [スタート]-[ファイル名を指定して実行]で「c:¥util¥cpupower¥setup.exe」と入力して [OK]をクリックする。
- 以降、画面の指示に従って CPU 省電力設定をインストールしてください。
- 2.[スタート]‒[すべてのプログラム]‒[Panasonic]‒[CPU 省電力設定]をクリックする。
- 3.[パフォーマンス優先]をクリックし、[OK]をクリックして、[はい]をクリックする。 自動的に再起動します。

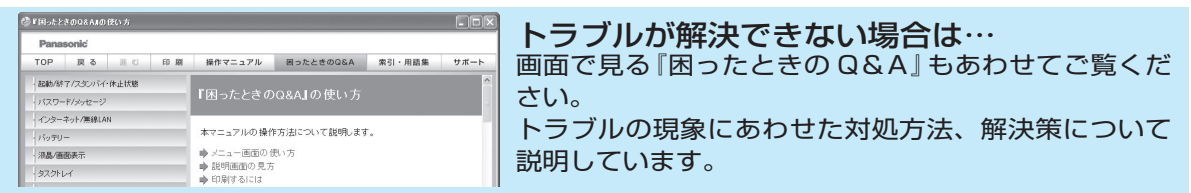

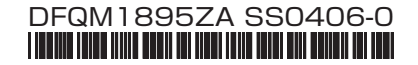